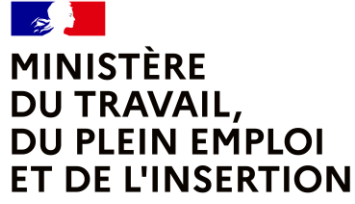

Liberté Égalité Fraternité

# **CERES 2.0 - EDITION ET ENVOI PAR** L'AFPA DES DOCUMENTS LIÉS AUX **SESSIONS D'EXAMEN DU TITRE PROFESSIONNEL**

# **TUTORIEL À DESTINATION DES AGENTS**

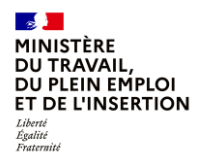

## **Introduction**

Avec la version 2.0 de l'application CERES, l'édition et l'envoi aux candidats des diplômes de titres professionnels, des diplômes des certificats complémentaires de spécialisation, des livrets de certification, des notifications d'échec et des courriers d'accompagnement associés sont désormais réalisés par l'Afpa.

Cette vidéo tutoriel à destination des agents des services déconcentrés vous montre comment faire une demande d'édition et d'envoi de ces documents à l'Afpa via CERES.

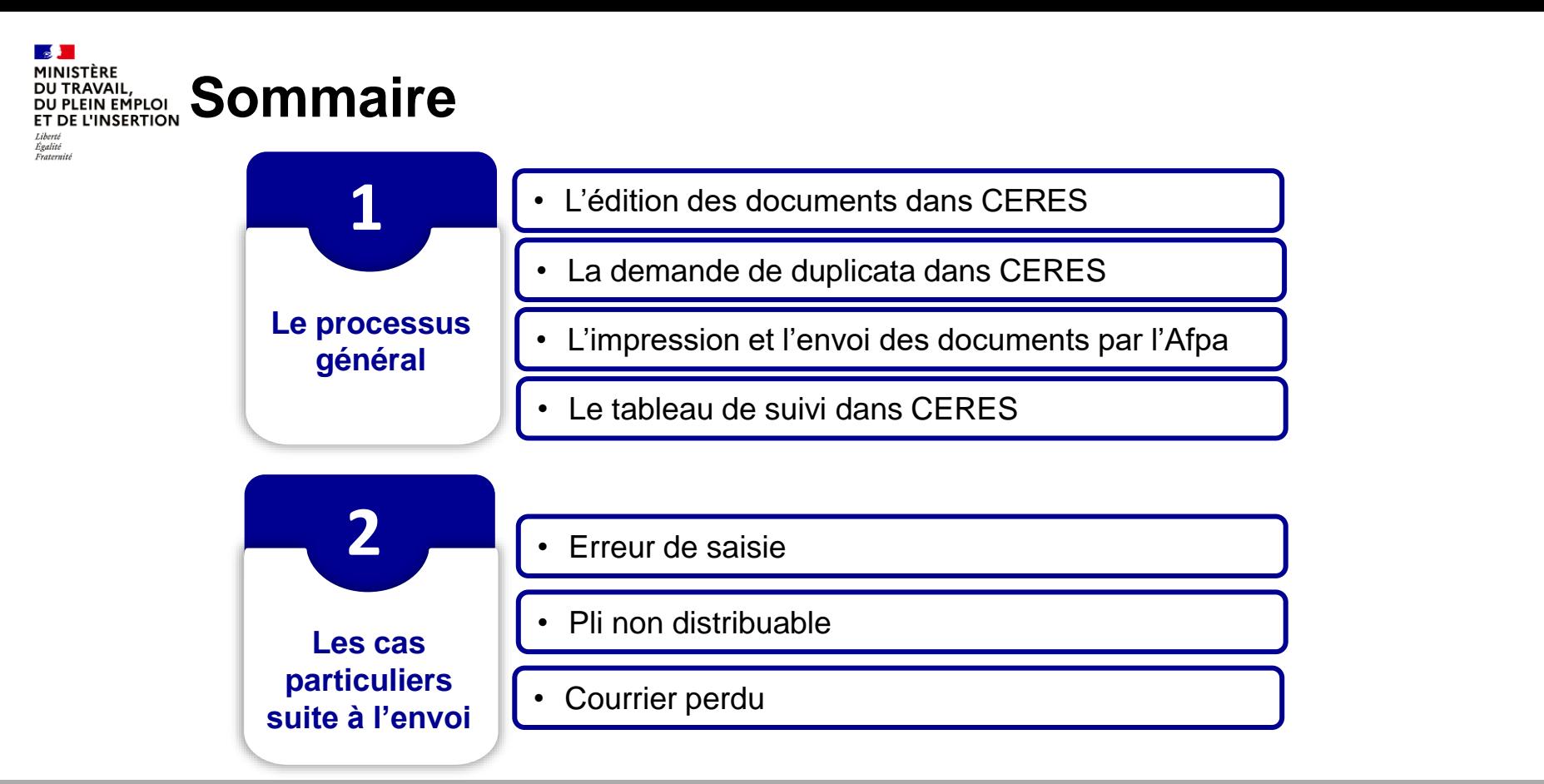

partie, les cas particuliers suite à l'envoi, c'est-à-dire les cas d'erreurs de saisie, de plis non distribuables ou des courriers perdus, Cette vidéo vous présentera dans une première partie le processus général : l'édition des documents dans CERES, la demande de duplicata dans CERES, l'impression et l'envoi des documents par l'Afpa puis le tableau de suivi dans CERES. Dans une seconde vous seront présentés.

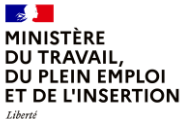

Égalité Fraternité

# **1.Le processus général**

**L'édition des documents dans CERES**

**13 et 14 décembre 2022 DGEFP / Mission des politiques de certification professionnelle**

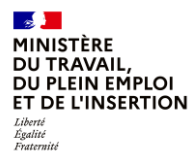

### **Le processus général**

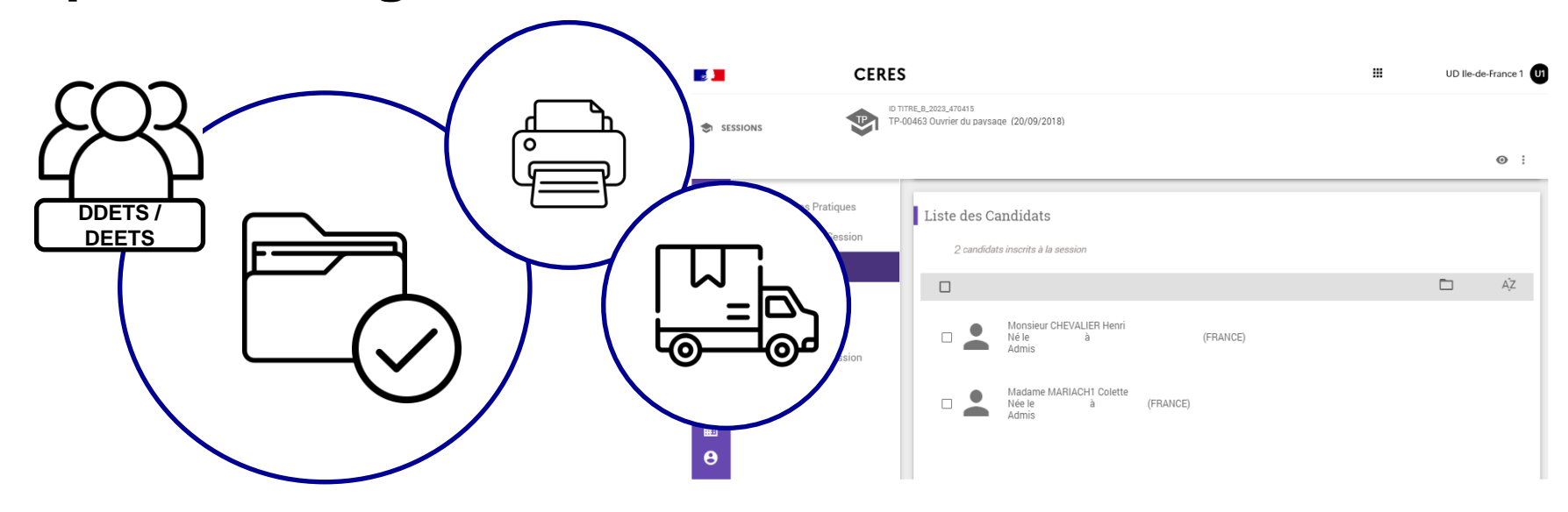

**13 et 14 décembre 2022 DGEFP / Mission des politiques de certification professionnelle** les résultats, voici le nouveau process dans l'application CERES. En tant qu'agent de DDETS/DEETS, vous venez de valider votre session d'examen dans CERES et vous voulez éditer et envoyer

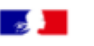

#### **CERES**

**U1** 

₩

**SESSIONS** 

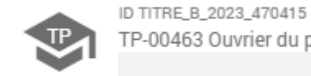

TP-00463 Ouvrier du paysage (20/09/2018)

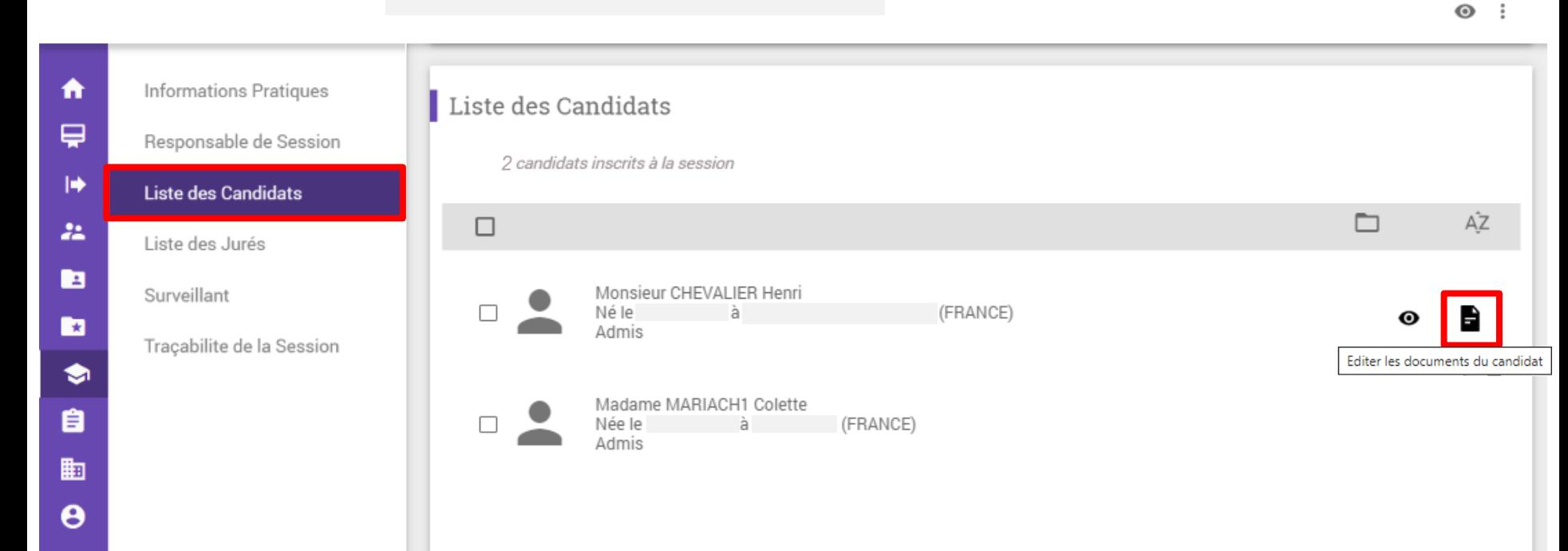

Une fois la session validée, accédez à la liste des candidats inscrits à la session. Avant tout, il convient de vérifier les informations en cliquant sur l'icône document.

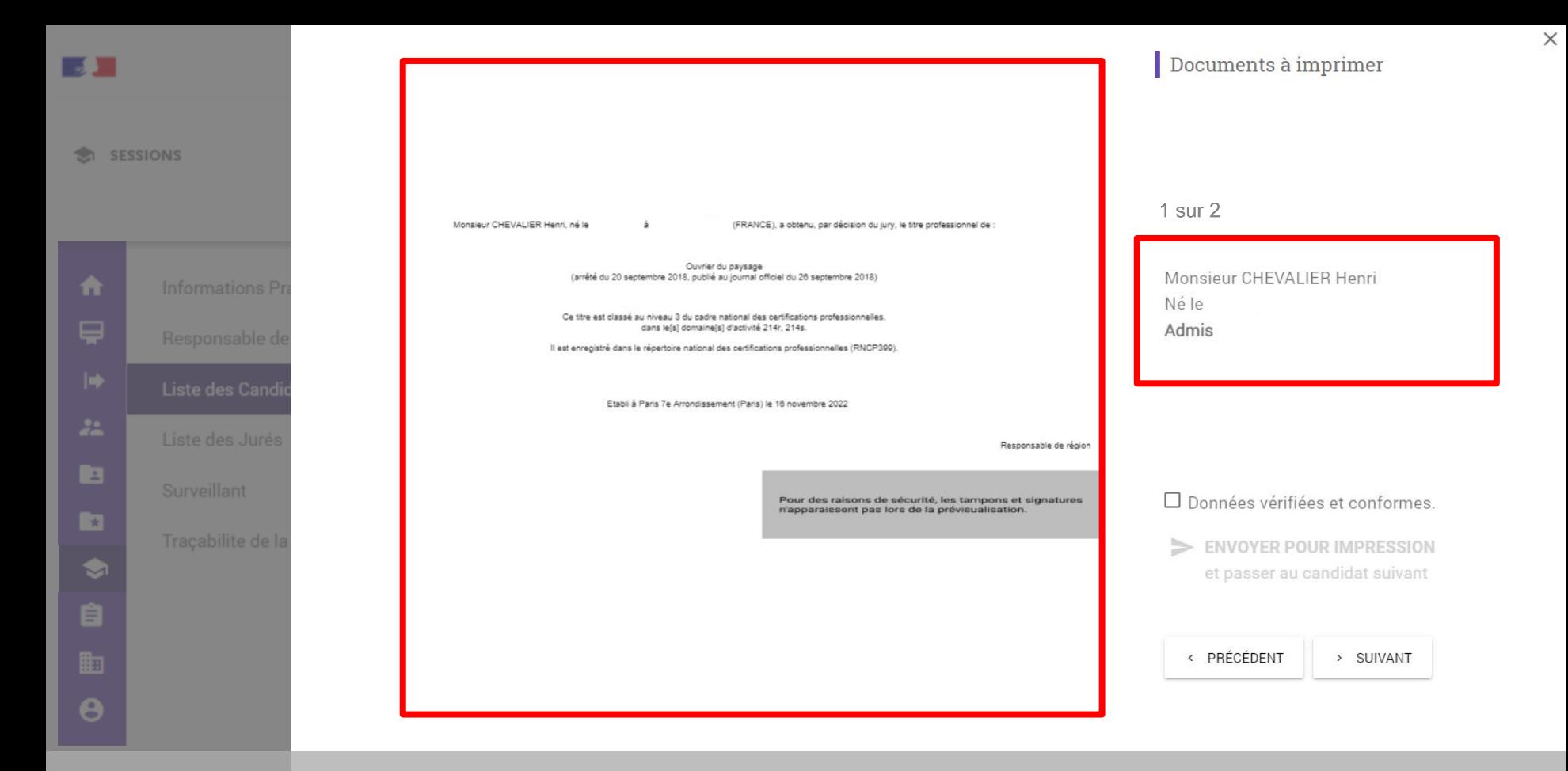

Une fenêtre s'ouvre vous permettant de visualiser, sans modification possible à cette étape : le diplôme, le livret de certification et leurs lettres d'accompagnement ou la lettre de refus ainsi que les informations relatives au candidat.

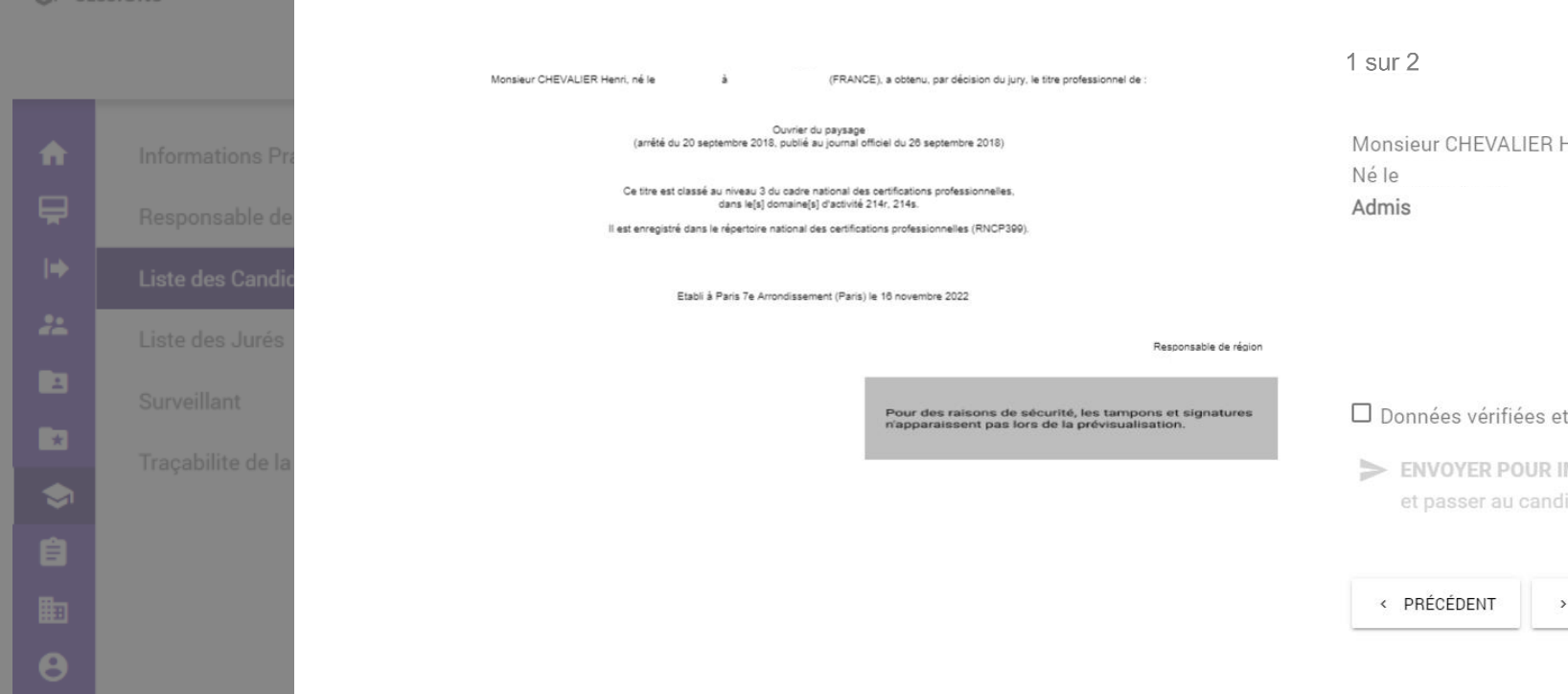

Pour visualiser tous les documents d'un même candidat utiliser les flèches en bas de votre écran.

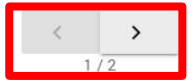

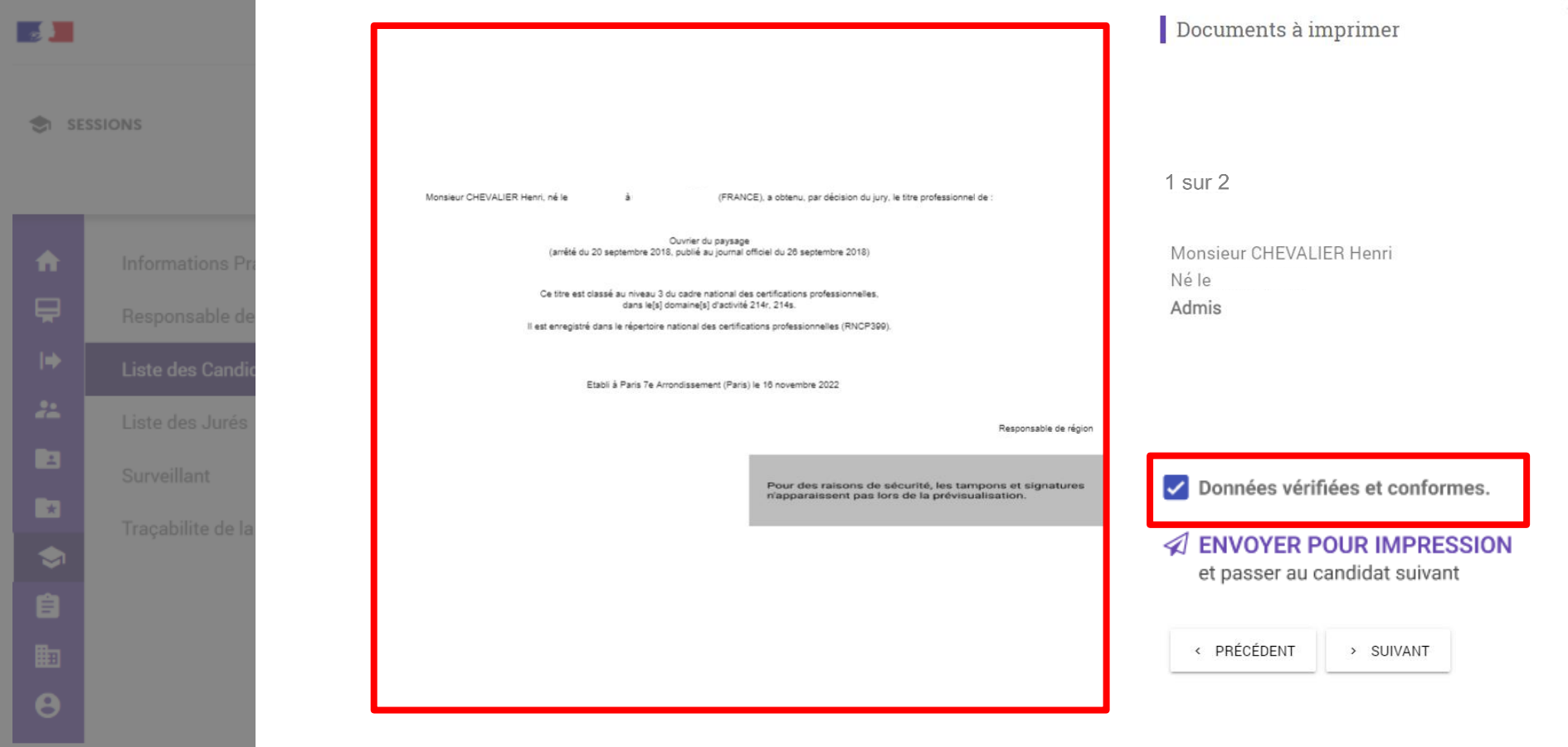

Vérifiez ces informations puis cochez la case « Données vérifiées et conformes ».

Lors de l'aperçu des documents qui seront édités, le tampon, la signature, le logo Marque Etat, le fond filigrané et le recto du livret de certification n'apparaissent pas pour des raisons de sécurité. Toutefois, ils apparaitront bien sur les documents imprimés.

#### SESSIONS

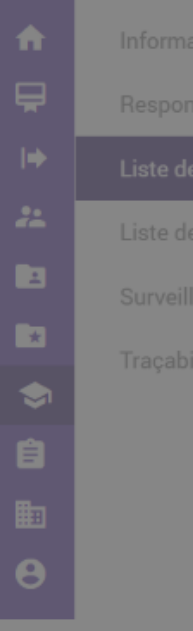

**Int** 

Monsieur CHEVALIER Henri, né le å. (FRANCE), a obtenu, par décision du jury, le titre professionnel de :

> Ouvrier du paysage (arrêté du 20 septembre 2018, publié au journal officiel du 26 septembre 2018)

Ce titre est classé au niveau 3 du cadre national des certifications professionnelles. dans le[s] domaine[s] d'activité 214r, 214s.

Il est enregistré dans le répertoire national des certifications professionnelles (RNCP399).

Etabli à Paris 7e Arrondissement (Paris) le 16 novembre 2022

Responsable de région

Pour des raisons de sécurité, les tampons et signatures n'apparaissent pas lors de la prévisualisation.

 $1 sur 2$ 

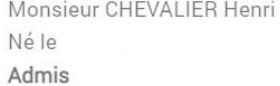

Oonnées vérifiées et conformes.

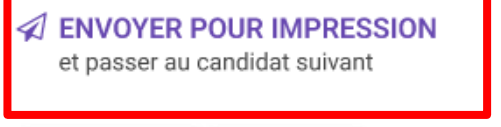

< PRÉCÉDENT

> SUIVANT

Cliquez sur « Envoyer pour impression ».

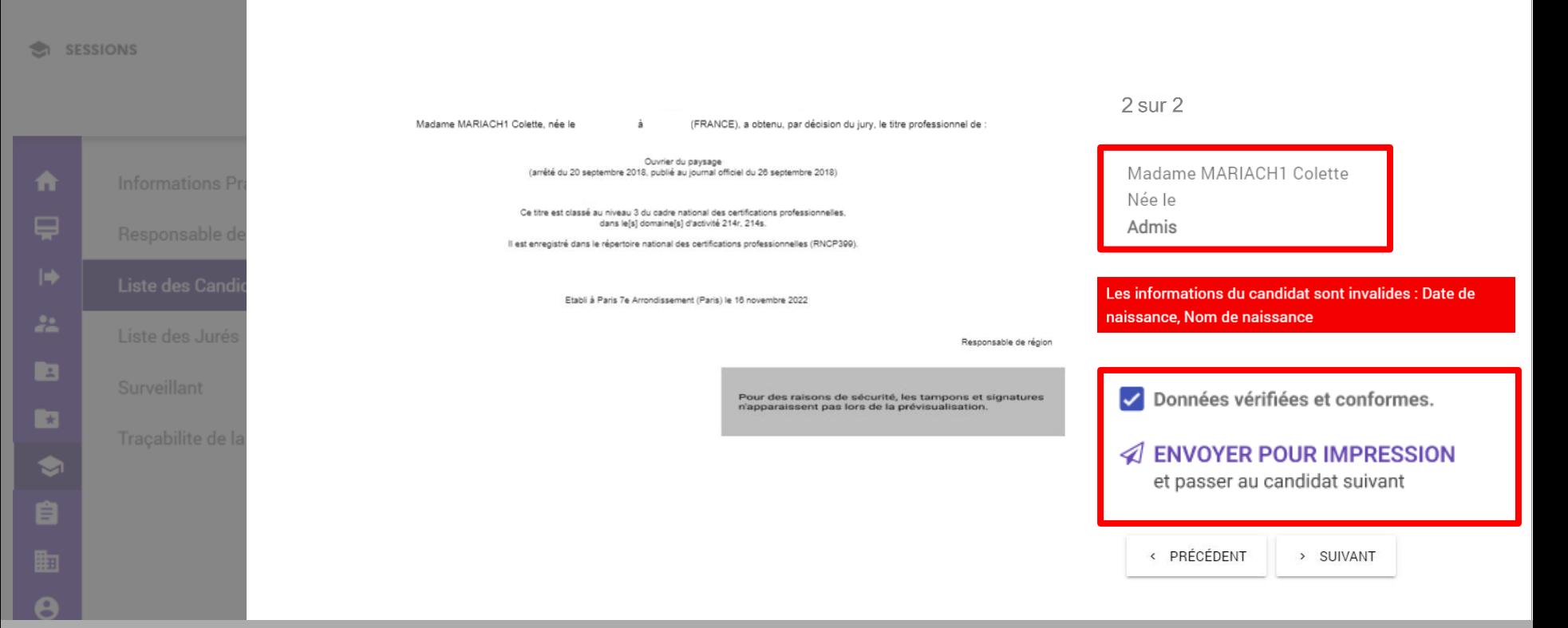

De manière automatique, les informations du candidat suivant s'affichent à l'écran. Il convient à nouveau de vérifier les informations puis de les valider pour pouvoir les envoyer pour impression.

Si les informations du candidat sont invalides, il convient alors de mettre à jour les informations du candidat. Un message d'alerte CERES s'affiche dans certains cas, par exemple pour vous indiquer une erreur sur une année de naissance incohérente ou un caractère spécial dans le nom.

#### $\sqrt{2}$ **MINISTÈRE** DU TRAVAIL, **DU PLEIN EMPLOI ET DE L'INSERTION**

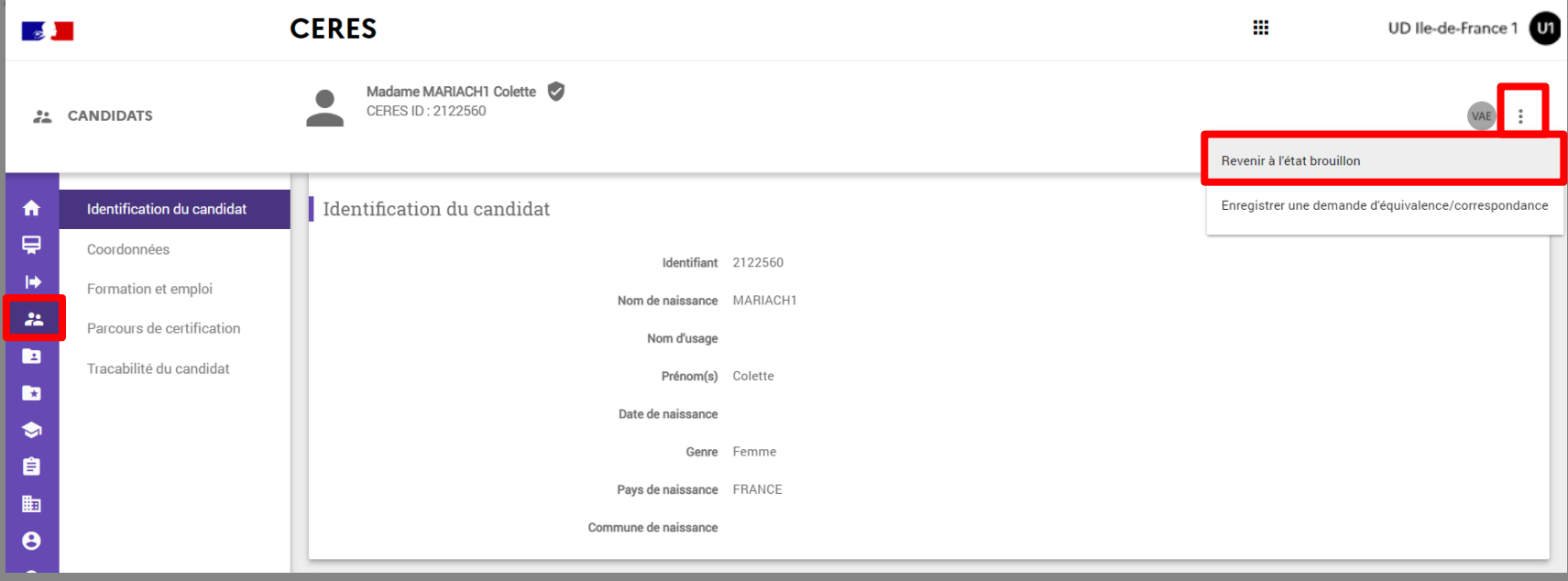

Pour modifier ces informations, dirigez vous dans le module « Candidats ». N'oubliez pas de cliquer sur le bouton « Trois petits points » pour revenir à l'état brouillon. Vous pourrez alors modifier les informations.

#### SESSIONS

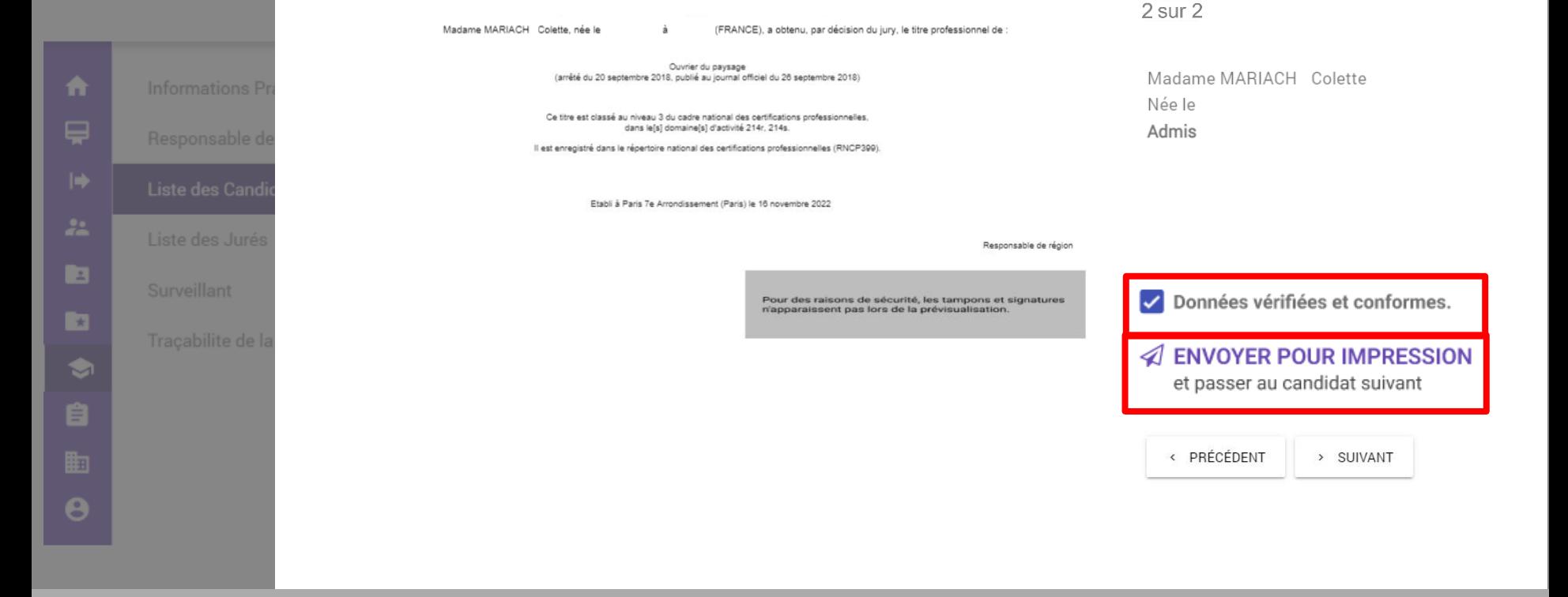

Revenez alors dans la session pour envoyer les documents pour impression.

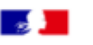

#### **CERES**

**U1** 

₩

**SESSIONS** 

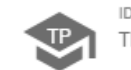

ID TITRE B 2023 470415 TP-00463 Ouvrier du paysage (20/09/2018)

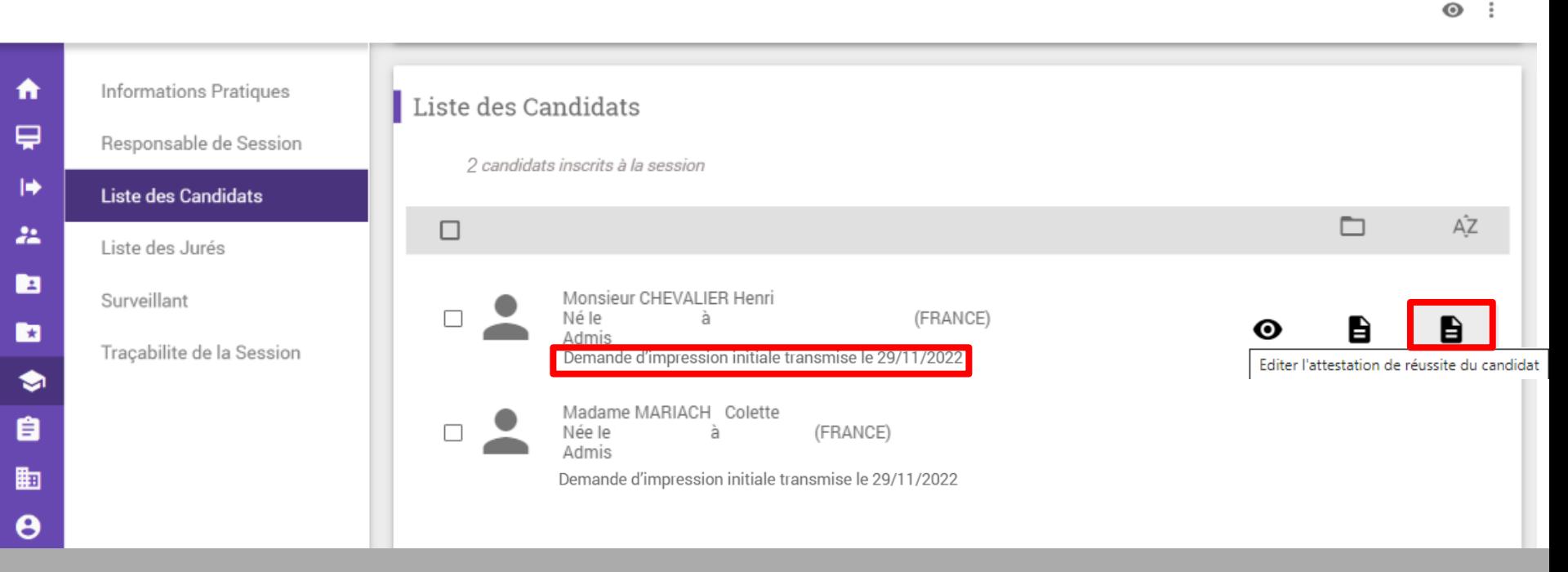

Une fois une demande d'impression effectuée, celle-ci apparaît dans l'écran listant les candidats via la mention : « Demande d'impression initiale transmise le.. ».

Il est alors possible de télécharger une attestation de réussite directement sous format PDF pour envoi au candidat si besoin. Cette attestation est disponible uniquement si le candidat est admis et après la première demande d'impression.

 $\frac{1}{2}$ MINISTÈRE<br>DU TRAVAIL,<br>DU PLEIN EMPLOI<br>ET DE L'INSERTION

Liberté<br>Égalité<br>Fraternité

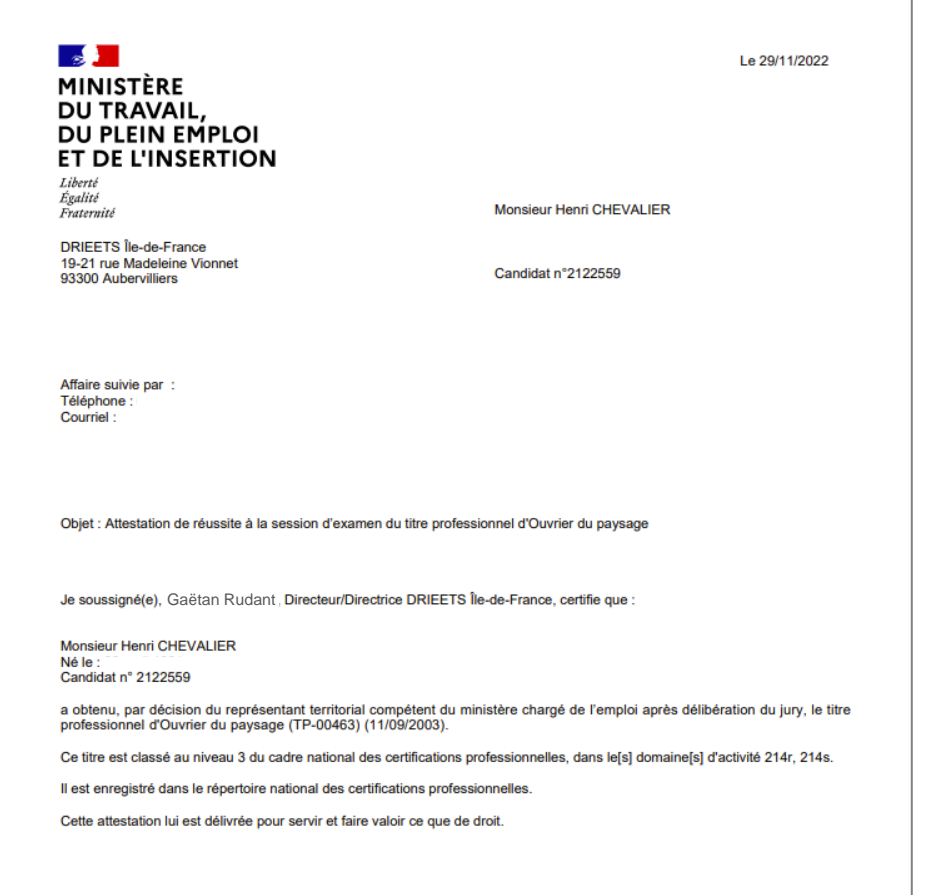

Si vous souhaitez envoyer cette attestation de réussite, elle est à imprimer, signer et envoyer directement par votre service.

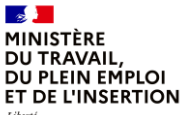

Liberté Égalité Fraternité

# **1.Le processus général**

**La demande de duplicata dans CERES**

**13 et 14 décembre 2022 DGEFP / Mission des politiques de certification professionnelle**

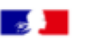

#### **CERES**

₩

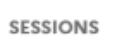

ID TITRE B 2023 470415 TP-00463 Ouvrier du paysage (20/09/2018)

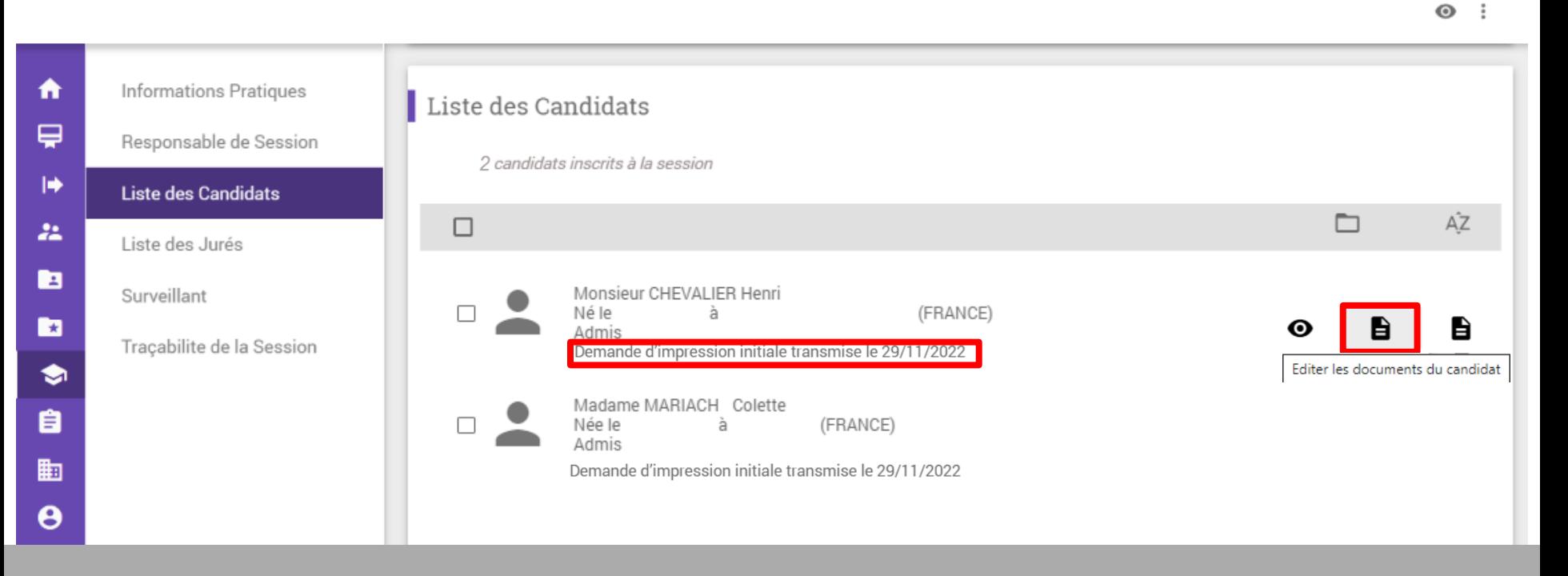

Avec la version 2.0 de CERES, il est possible d'effectuer une demande d'impression et d'envoi de duplicata. Un duplicata peut être demandé 7 jours après la dernière demande d'envoi pour impression. Pour ce faire, cliquez sur le premier icône de document.

**U1** 

SESSIC

Monsieur CHEVALIER Henri, né le

青 ▣ **ka** B

(FRANCE), a obtenu, par décision du jury, le titre professionnel de :

Ouvrier du paysage (arrêté du 20 septembre 2018, publié au journal officiel du 26 septembre 2018)

Ce titre est classé au niveau 3 du cadre national des certifications professionnelles, dans le[s] domaine[s] d'activité 214r, 214s.

Il est enregistré dans le répertoire national des certifications professionnelles (RNCP399)

Etabli à Paris 19e Arrondissement (Paris) le 16 novembre 2022

Responsable de région

Pour des raisons de sécurité, les tampons et signatures n'apparaissent pas lors de la prévisualisation.

1 sur 2

Monsieur CHEVALIER Henri Néle Admis Demande d'impression initiale transmise le 29/11/2022

Oonnées vérifiées et conformes.

**ENVOYER UN DUPLICATA**  $\triangleleft$ et passer au candidat suivant

Dans le cas d'un livret, le duplicata correspond à une réimpression du livret.

< PRÉCÉDENT

> SUIVANT

#### Il est nécessaire de vérifier la conformité des informations avant de demander l'impression d'un duplicata.

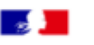

#### **CERES**

₩

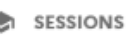

ID TITRE\_B\_2023\_470415 TP-00463 Ouvrier du paysage (20/09/2018)

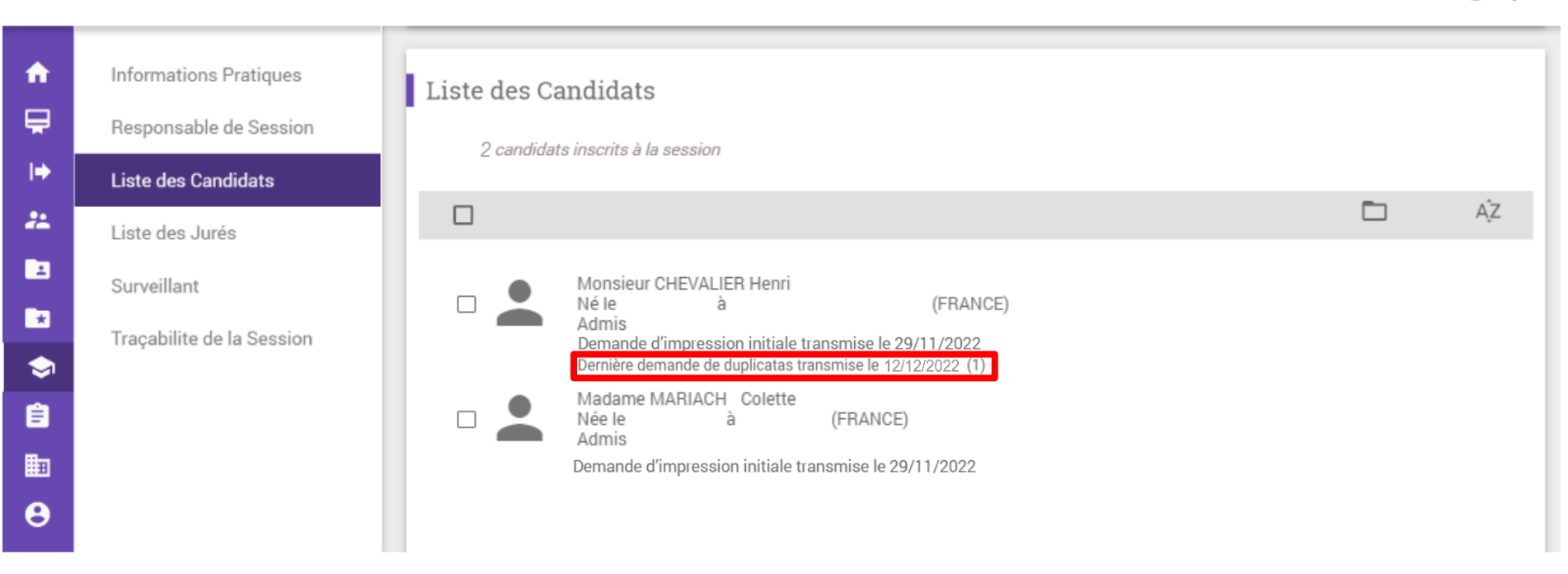

La date de demande de duplicata vient alors s'ajouter sous la date de demande initiale. Le nombre entre parenthèse, ici 1, indique le nombre de duplicata envoyé pour impression.  $\bullet$ ÷

**U1** 

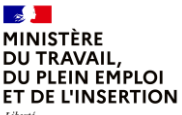

Liberté Égalité Fraternité

# **1.Le processus général**

**L'impression et l'envoi des documents par l'Afpa**

**13 et 14 décembre 2022 DGEFP / Mission des politiques de certification professionnelle**

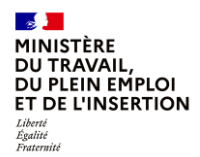

### **L'impression et l'envoi des documents par l'Afpa**

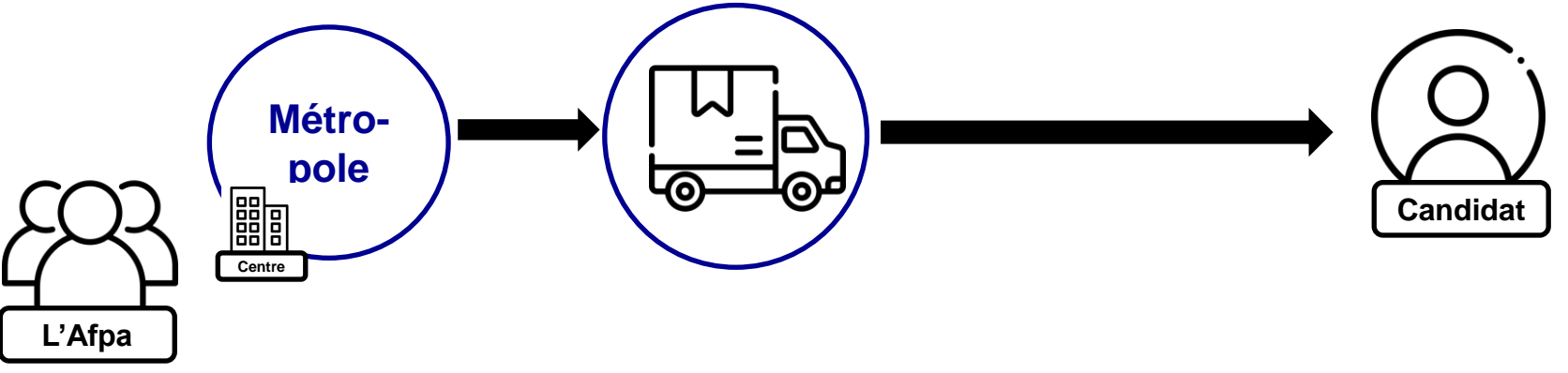

Pour les sessions s'étant déroulées en métropole, l'Afpa imprime et envoie directement les documents au candidat. Une fois que vous avez cliqué sur « envoyer pour impression », les informations sont transmises informatiquement à l'Afpa qui est en charge d'imprimer, de mettre sous pli, d'affranchir et d'envoyer les courriers.

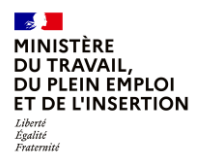

### **L'impression et l'envoi des documents par l'Afpa**

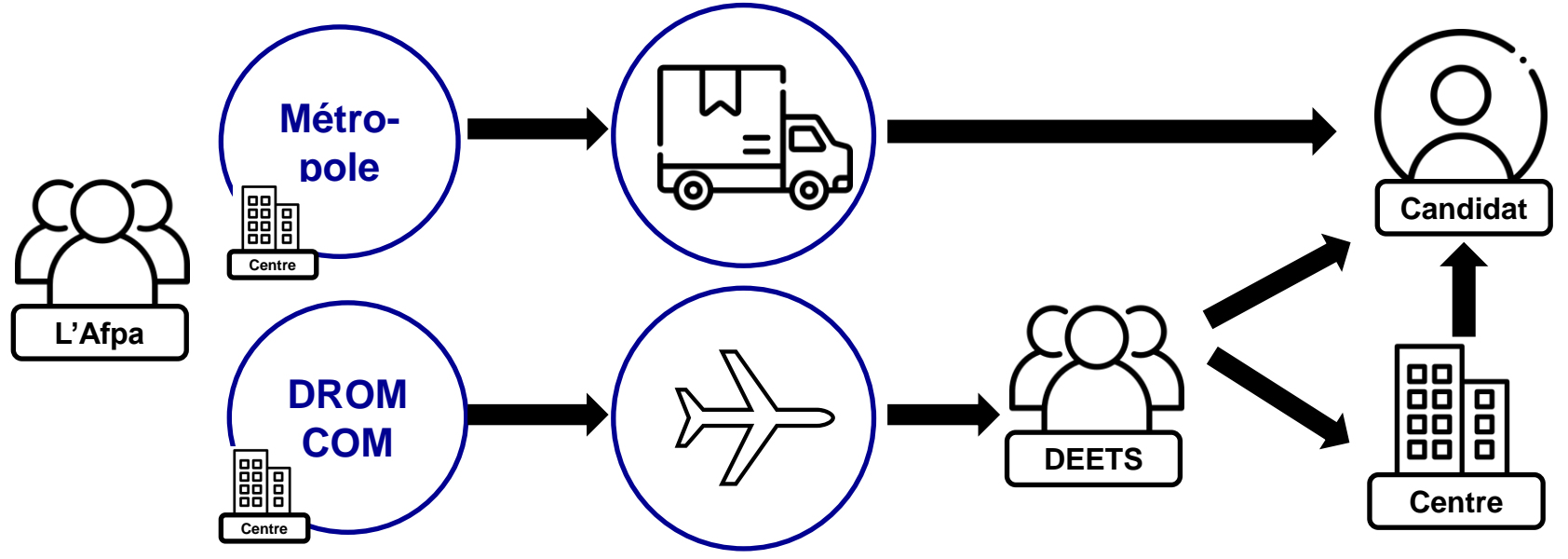

C'est ensuite aux DEETS d'envoyer les documents aux candidats ou aux centres comme elles le souhaitent. Pour les sessions s'étant déroulées en DROM COM, l'Afpa imprime les documents et les envoie aux DEETS.

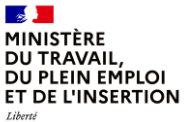

Égalité Fraternité

# **1.Le processus général**

## **Le tableau de suivi dans CERES**

**13 et 14 décembre 2022 DGEFP / Mission des politiques de certification professionnelle**

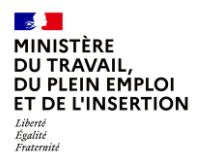

## **Le tableau de suivi**

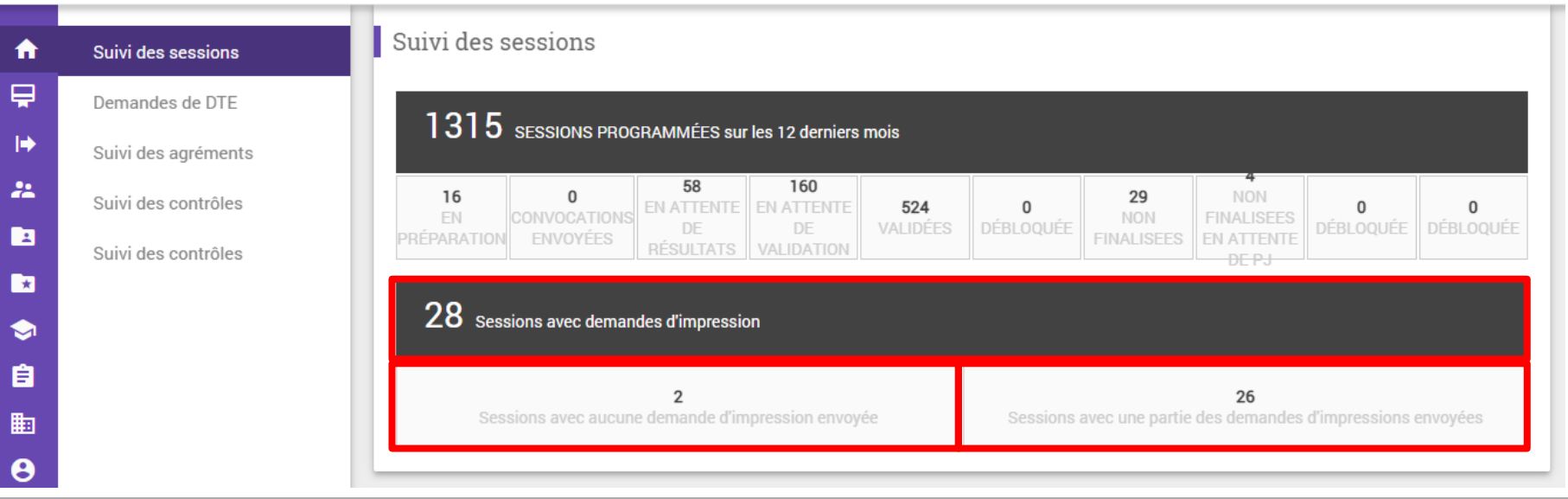

Dans votre page d'accueil, un nouveau tableau nommé « Sessions avec demandes d'impression » est disponible dans le bloc « Suivi des sessions ». Il est divisé en 2 parties : la 1<sup>e</sup> partie de gauche comptabilise le nombre de sessions validées pour lesquelles aucune demande d'impression n'a été faite pour votre zone géographique. La 2e partie de droite comptabilise le nombre de sessions validées pour lesquelles il reste une partie des impressions à demander pour votre zone géographique.

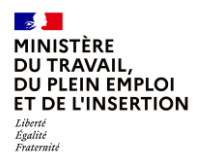

## **Le tableau de suivi**

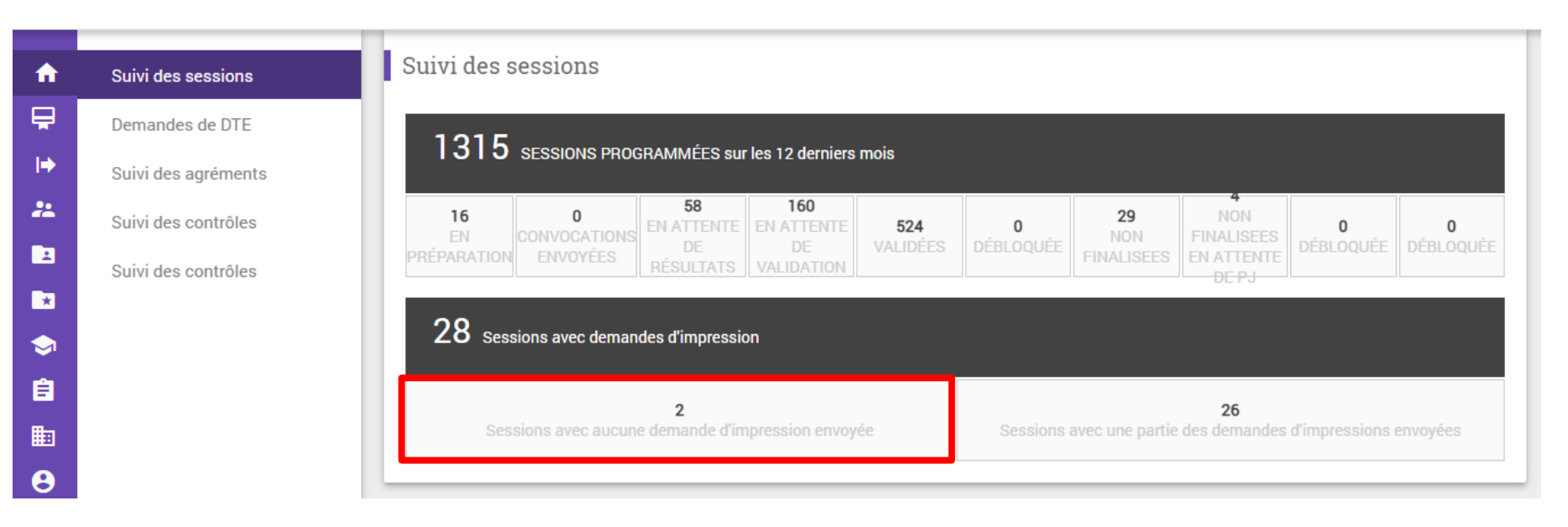

En cliquant sur l'un des nombres, ici deux, CERES affichera la liste des sessions concernées.

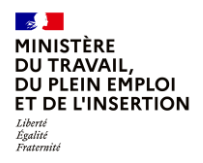

## **Le tableau de suivi**

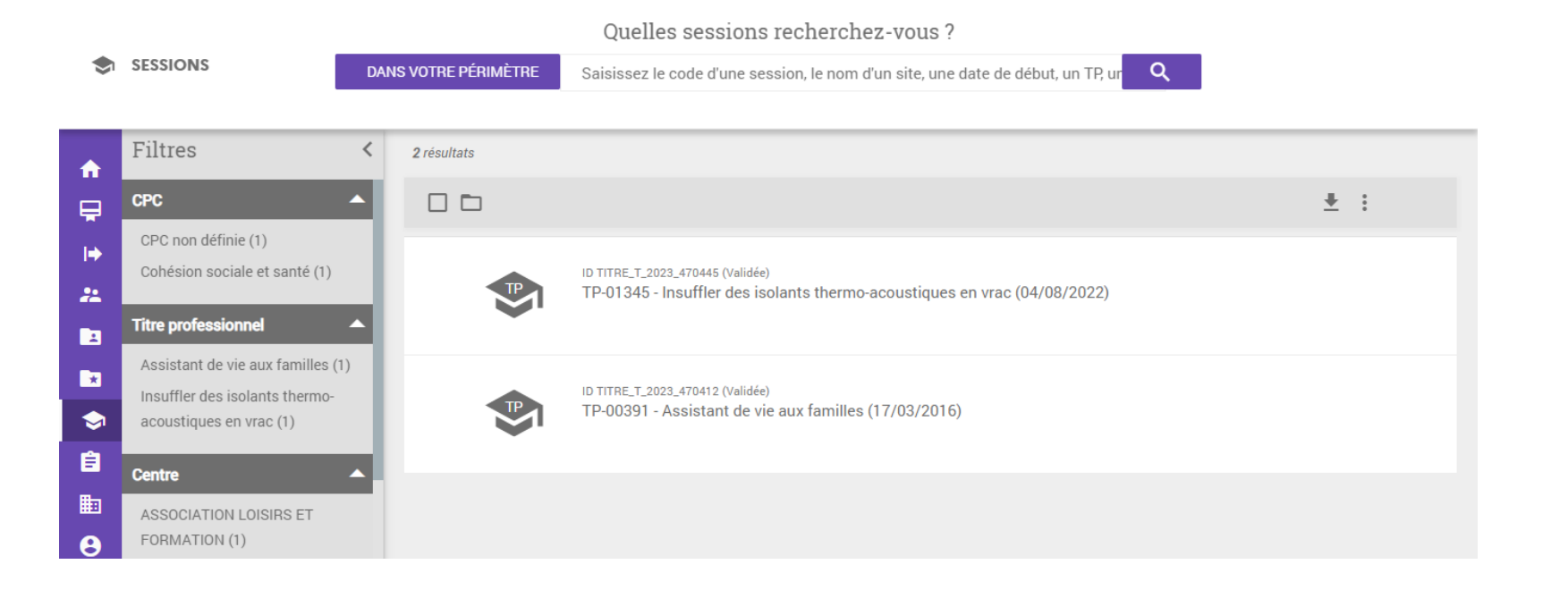

En cliquant sur l'un des nombres, ici deux, CERES affichera la liste des sessions concernées.

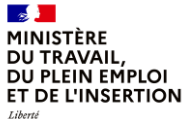

Égalité<br>Fraternité

# **2.Les cas particuliers suite à l'envoi**

**13 et 14 décembre 2022 DGEFP / Mission des politiques de certification professionnelle**

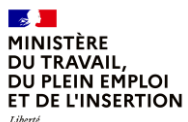

Égalité

Fraternite **Cas n°1 : le candidat a reçu les documents mais détecte une erreur de civilité**

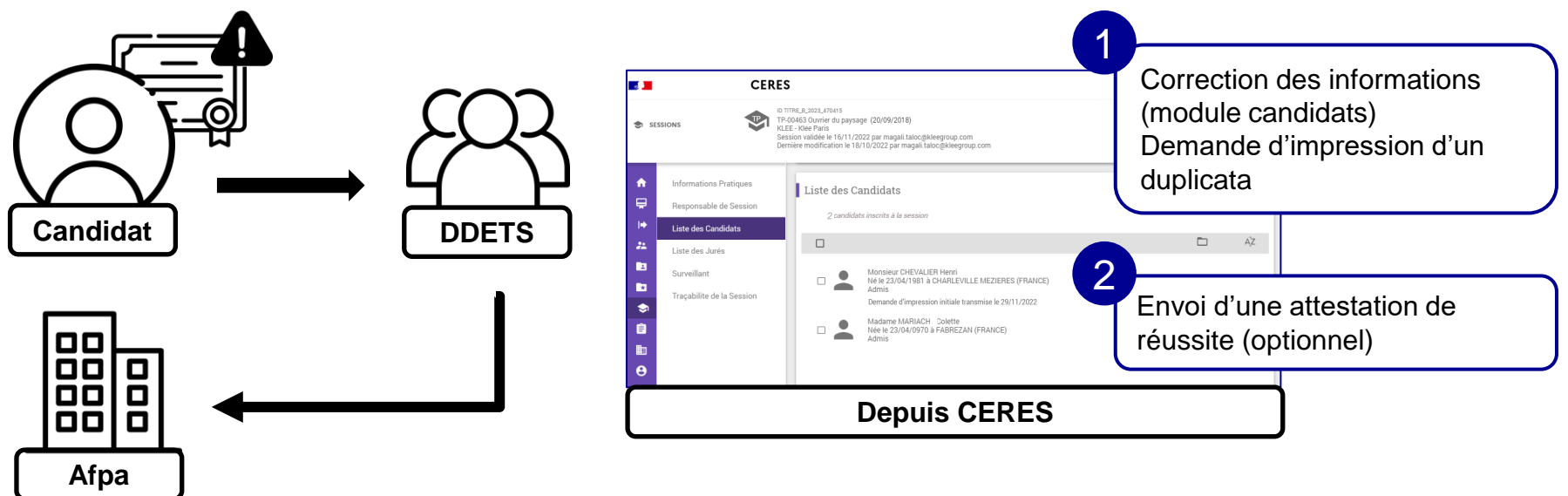

**13 et 14 décembre 2022 DGEFP / Mission des politiques de certification professionnelle** Dans le cas où le candidat a bien reçu ses documents mais détecte une erreur, vous pouvez modifier les informations du candidat depuis le module « Candidats » puis demander l'impression et l'envoi d'un duplicata à l'Afpa comme présenté précédemment. Il est aussi possible de télécharger et d'envoyer directement au candidat une attestation de réussite en attendant la réception des documents.

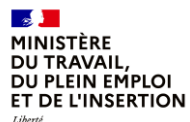

Égalité

Fraternité **Cas n°2 : le candidat n'a pas reçu les documents, ils reviennent en Pli Non Distribuable (PND)**

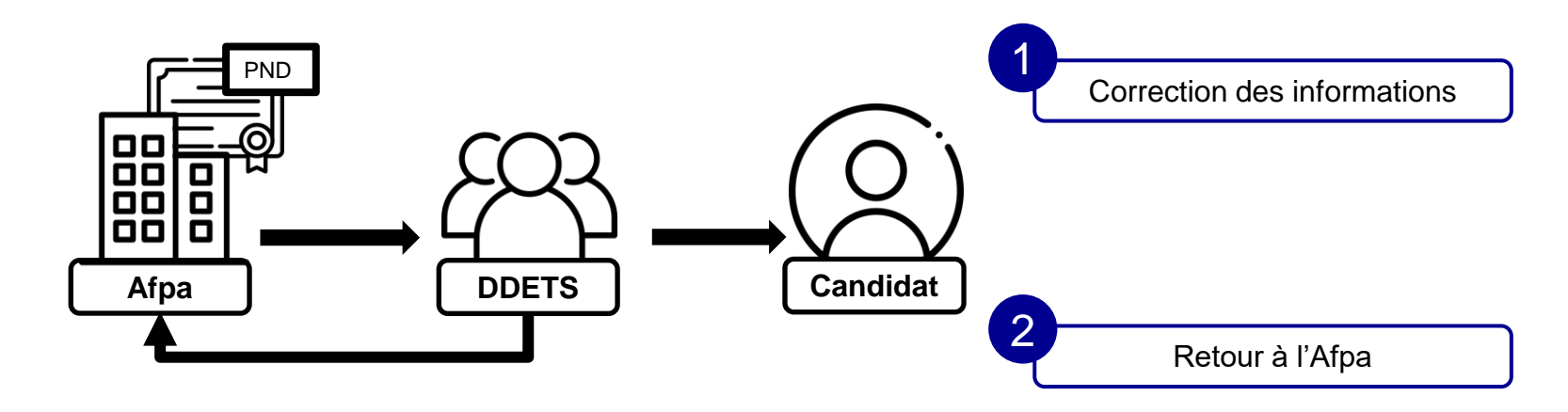

**13 et 14 décembre 2022 DGEFP / Mission des politiques de certification professionnelle** demande de duplicata.Lorsque le candidat n'a pas reçu les documents et qu'ils reviennent à l'Afpa en PND, c'est à dire Pli non distribuable, l'Afpa vous contacte pour vous en informer. Après avoir obtenu les coordonnées correctes du candidat, vous modifiez les informations dans le module « Candidats » de CERES et en informez l'Afpa qui renverra le courrier. Vous n'avez donc pas besoin d'envoyer une

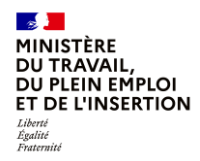

**Cas n°3 : le candidat n'a pas reçu les documents, le courrier est perdu**

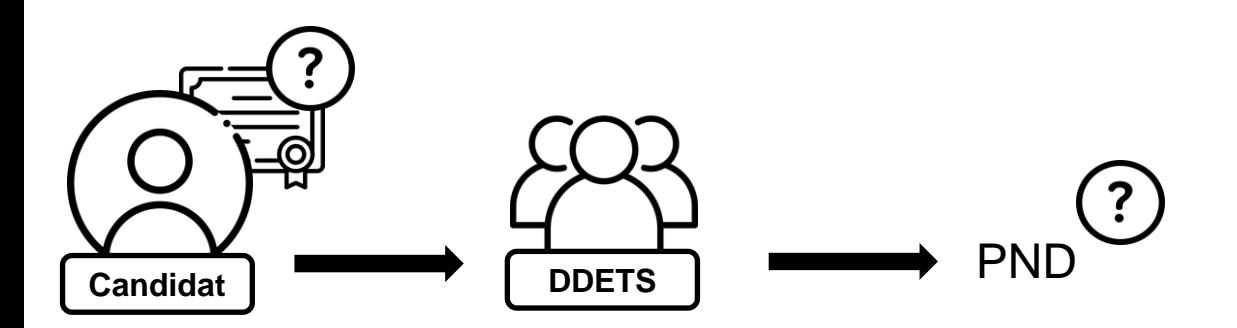

**13 et 14 décembre 2022 DGEFP / Mission des politiques de certification professionnelle** non distribuable. Si c'est le cas, voyez le cas précédent. Dans le cas où le candidat n'a pas reçu ses documents, il convient tout d'abord de vérifier auprès de l'Afpa qu'il ne s'agit pas d'un pli

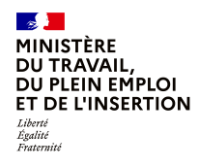

### **Cas n°3 : le candidat n'a pas reçu les documents, le courrier est perdu**

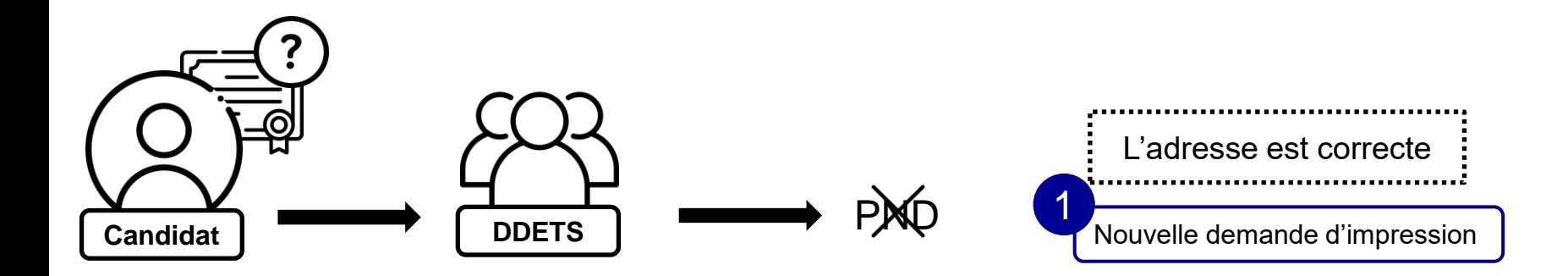

vous pouvez alors demander l'impression et l'envoi d'un duplicata à l'Afpa. **Il professionnelle de certification** Sinon, il est nécessaire de vérifier avec le candidat les informations saisies dans CERES. Dans le cas où l'adresse est la bonne,

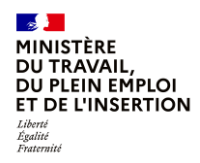

### **Cas n°3 : le candidat n'a pas reçu les documents, le courrier est perdu**

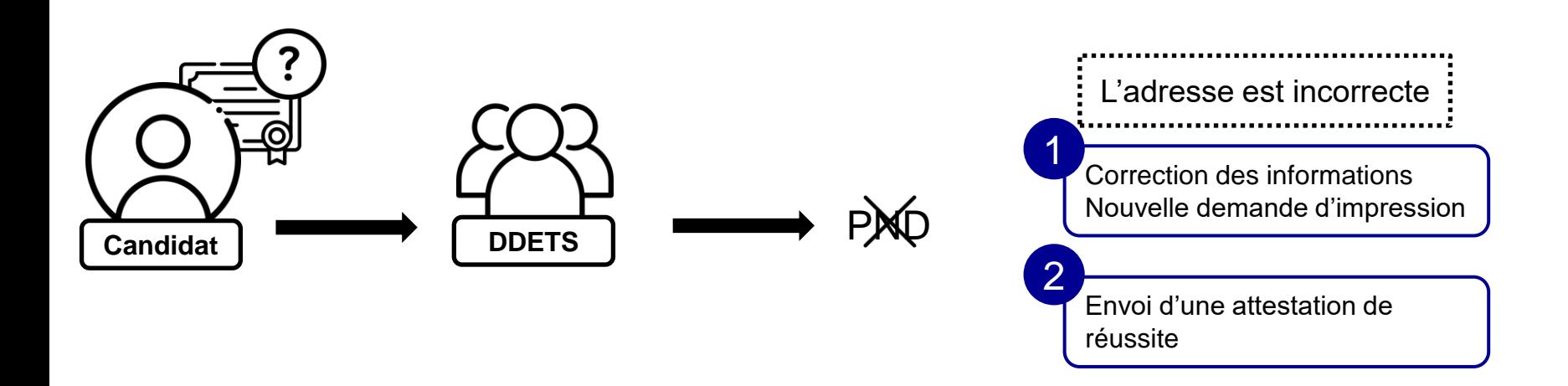

Dans le cas où l'adresse n'est pas la bonne, vous pouvez mettre à jour les informations dans CERES puis demander l'impression et l'envoi d'un duplicata à l'Afpa.

**13 et 14 décembre 2022 DGEFP / Mission des politiques de certification professionnelle** En attendant la réception des documents, il est possible de télécharger et d'envoyer directement au candidat une attestation de réussite.

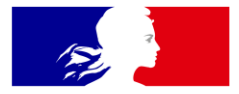

## **MINISTÈRE** DU TRAVAIL, **DU PLEIN EMPLOI ET DE L'INSERTION**

Liberté Égalité Fraternité